# **Import Vendor DART Lite Training Manual**

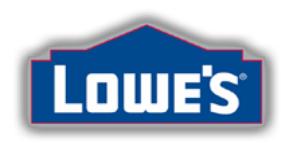

#### **Welcome to Import Vendor DART Lite**

Import Vendor DART Lite is an online application accessible through LowesLink which allows vendors limited access to review performance reports for all products provided to Lowe's.

A standard report will be posted to the internet weekly and daily metrics will be updated daily. Depending on the metric, these reports will contain previous week or previous day information to include location count, sales, inventory on hand, and inventory on order by item.

#### **Table of Contents**

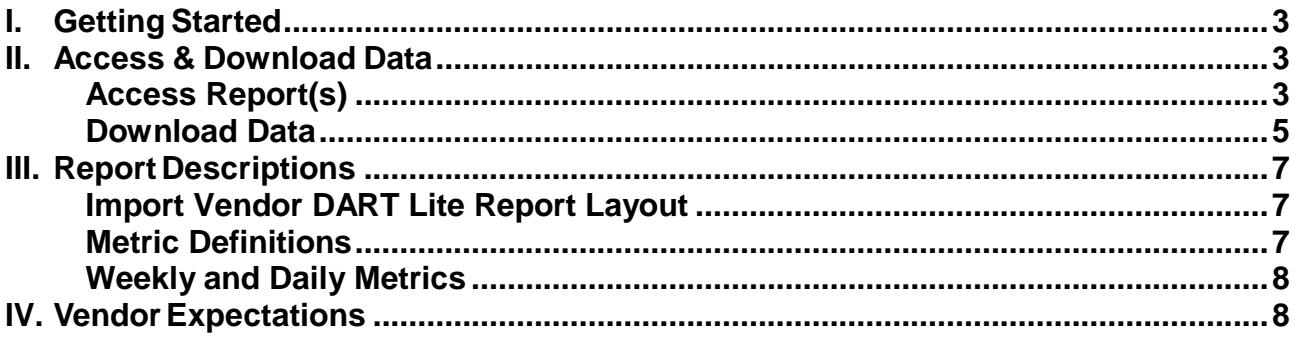

# <span id="page-2-0"></span>**I. Getting Started**

#### **1) Existing Users with a User ID for Secure Access to LowesLink®**

All existing users who have already been issued a LowesLink® user ID and need access to the Import Vendor DART Lite application will need to follow the directions to ["Change My Access"](http://www.loweslink.com/llmain/pubdocuments/llChangeMyAccess.pdf) and request Import Vendor DART Lite be added to your application menu.

To access the Import Vendor DART Lite application once it has been added, go to [www.loweslink.com](http://www.loweslink.com/main.htm) and login using your user ID. Once you have successfully logged in, select the Import Vendor DART Lite application from the LowesLink® application menu. Please email any questions regarding your user ID or access to [loweslink@lowes.com.](mailto:loweslink@lowes.com)

#### **2) New Users Who Need a User ID for Secure Access to LowesLink®**

Listed below are the registration instructions for users who currently do NOT have an existing user ID for LowesLink®. *Please do not register if you currently have a user ID.*

If you do NOT currently have a user ID for secure access to the LowesLink® website (new users only), follow these "How to [Register for LowesLink"](http://www.loweslink.com/llmain/pubdocuments/llRegister_for_LowesLink.pdf) directions.

# <span id="page-2-1"></span>**II. Access & Download Data**

## <span id="page-2-2"></span>**Access Report(s)**

**Step 1:** Go to [www.loweslink.com](http://www.loweslink.com/main.htm)

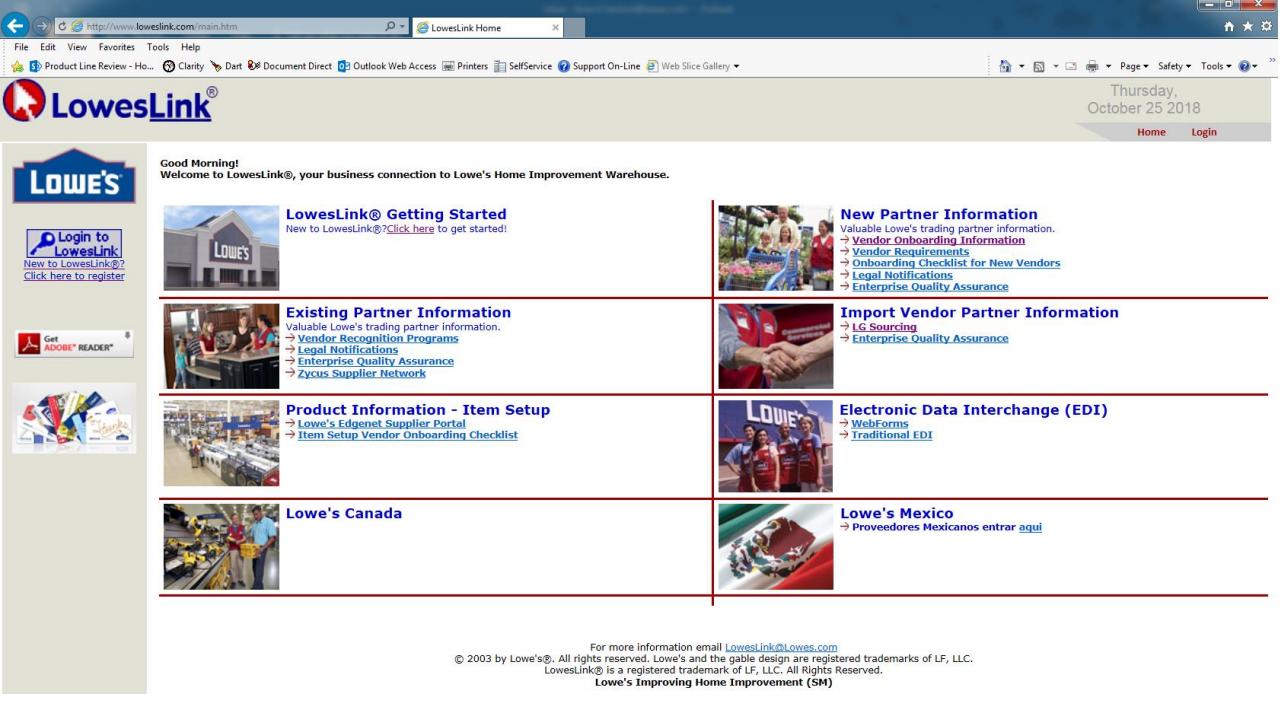

**Step 2:** Login using the *Login to LowesLink* link in the upper left corner.

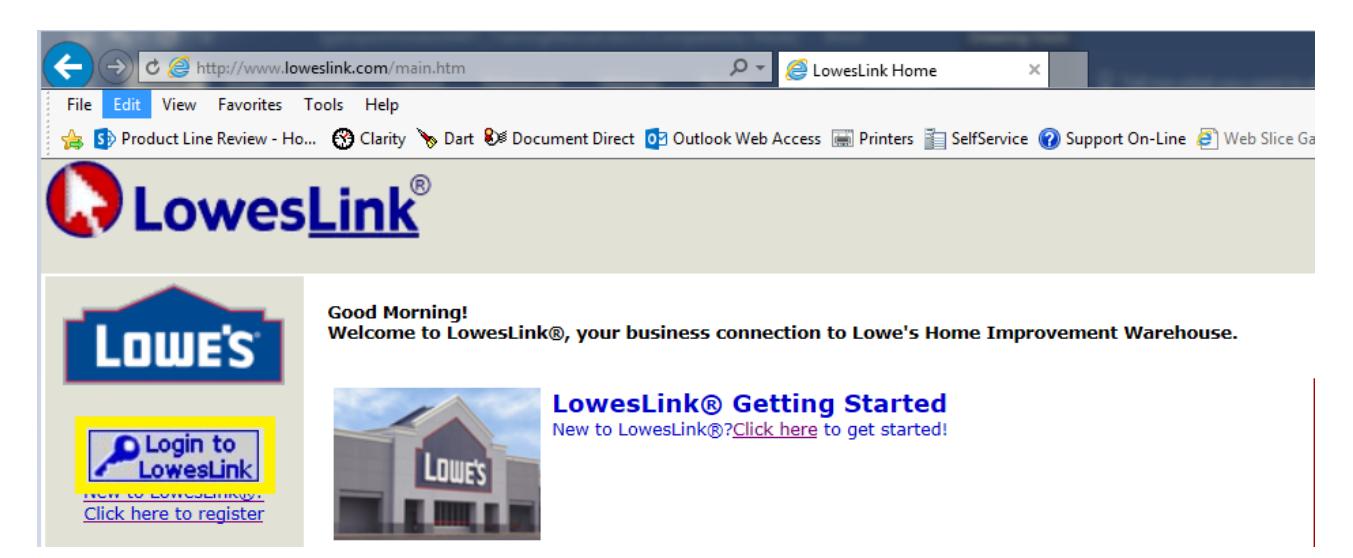

**Step 3:** Select the *Import Vendor DART Lite* application listed under the *LowesLink Applications* section to access the report(s).

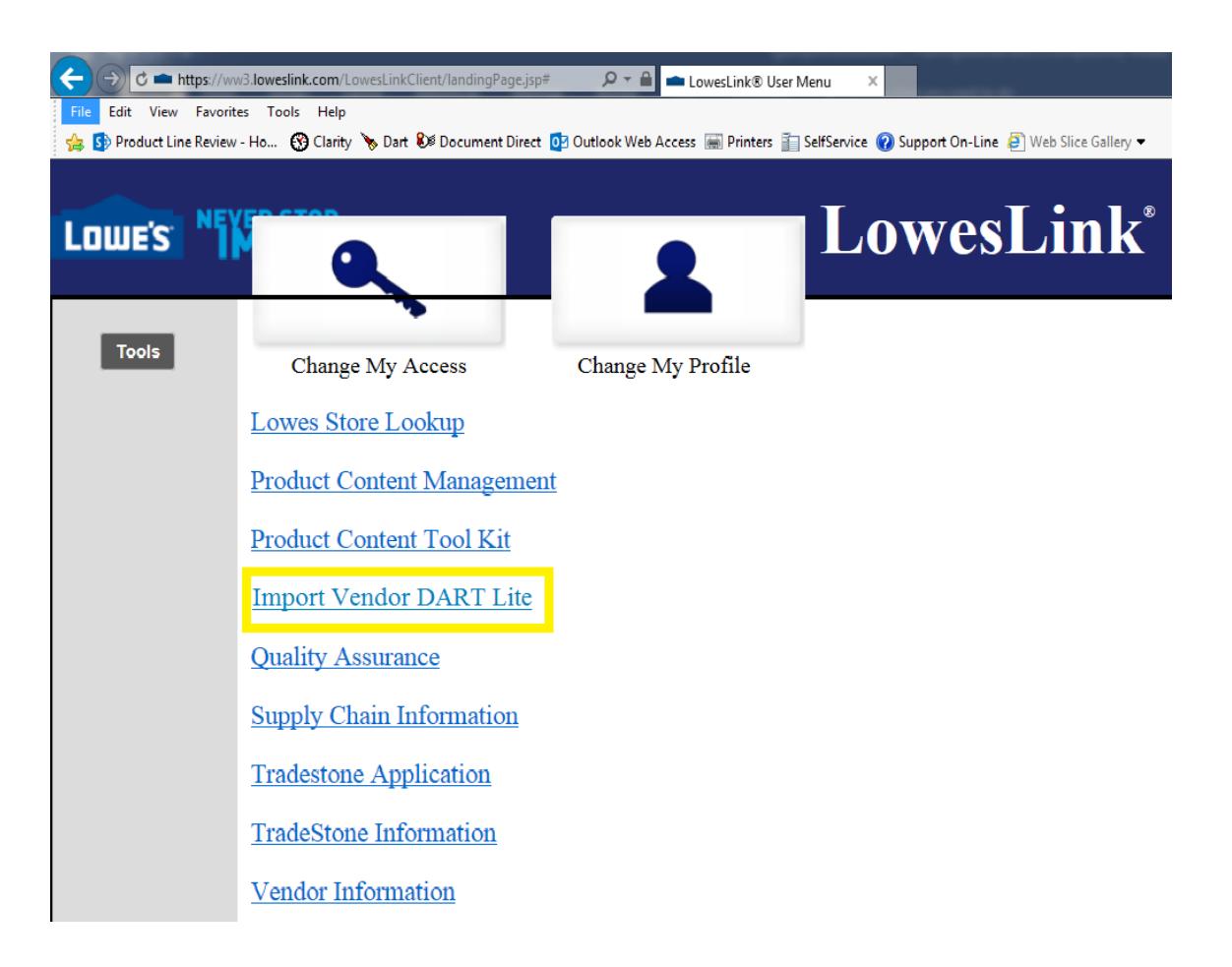

#### <span id="page-4-0"></span>**Download Data**

**Step 1:** Select the appropriate Import DART Lite report by selecting the Home Office Vendor Number. Steps 1 - 4 must be repeated for each Home Office Vendor Number.

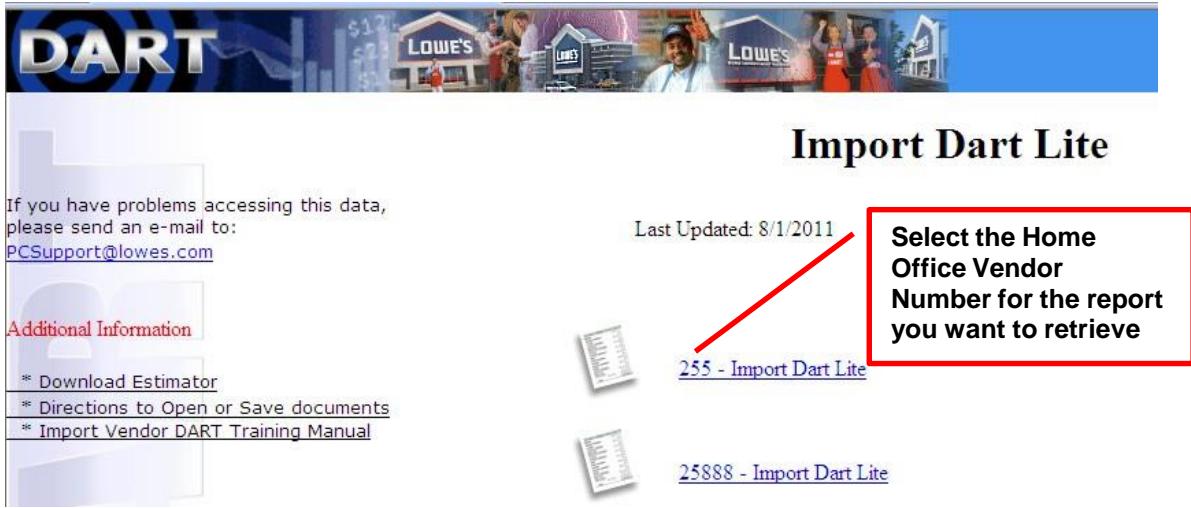

**Step 2:** Once you select the Home Office Vendor Number that you want to retrieve the report for, a pop-up box will display that the report is *Processing* as seen below.

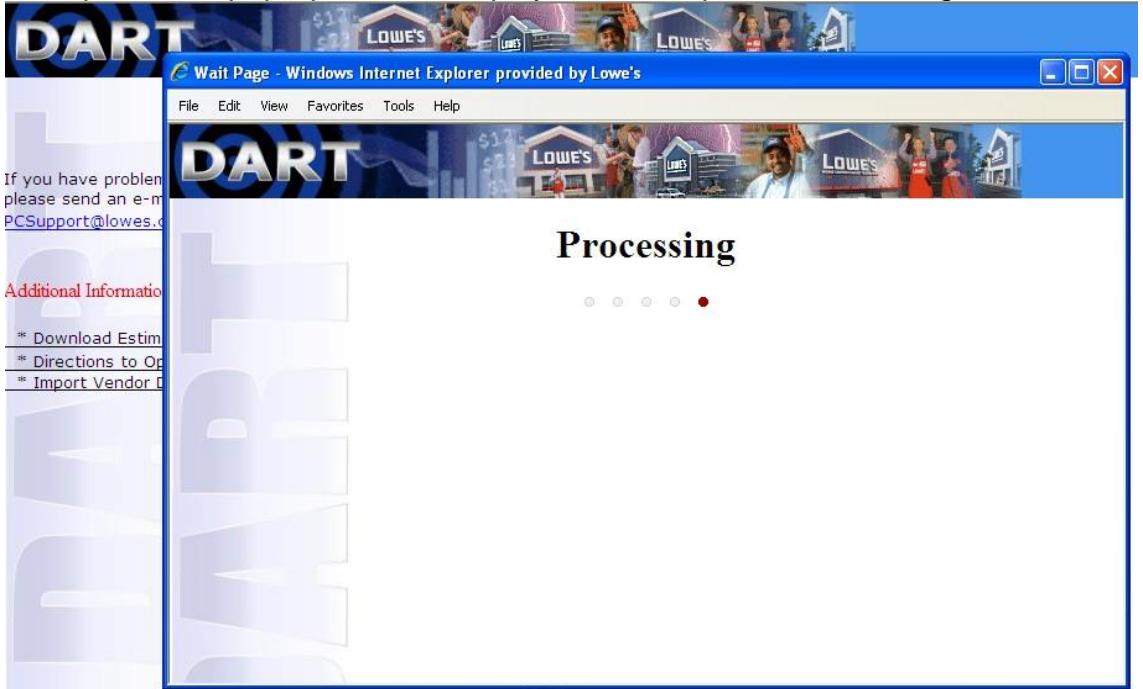

**Step 3:** Either the report will automatically download to MS Excel or you will be prompted to *Open* or *Save* the report.

- If it is automatically downloaded to excel, please navigate to MS Excel to retrieve your report.
- If you are prompted to either *Open* or *Save* the report, select *Open* to open the report in MS Excel without saving it to a personal folder. Select *Save* to save the report directly to a personal folder as an MS Excel document.

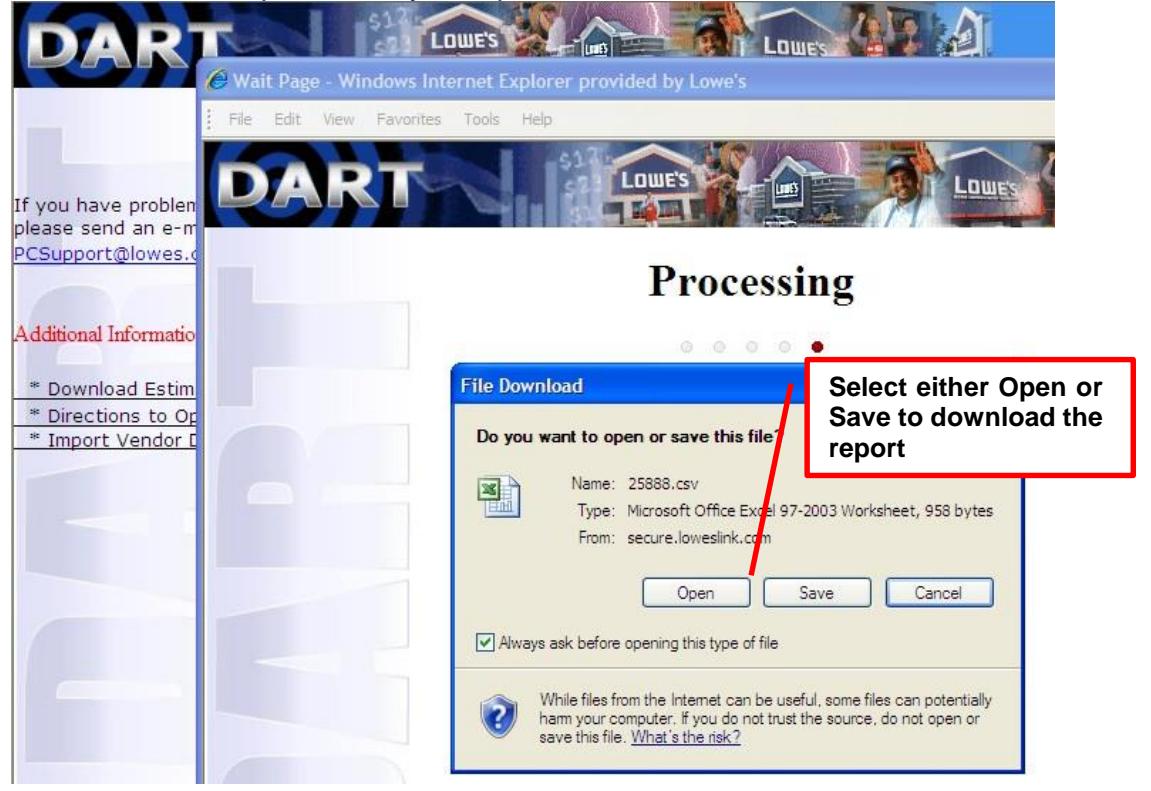

**Step 4:** The report will be downloaded as seen below and can be formatted as desired.

|                |                                                                              | $-9.0$                        | $-1030.00$ . |                                                                           |                                           |                                                                        |                           |                                 |                                      |                                |  |
|----------------|------------------------------------------------------------------------------|-------------------------------|--------------|---------------------------------------------------------------------------|-------------------------------------------|------------------------------------------------------------------------|---------------------------|---------------------------------|--------------------------------------|--------------------------------|--|
| S              | Home                                                                         | Insert                        | Page Layout  | Formulas                                                                  | Data                                      | Review.                                                                | View                      | Developer                       | Add-Ins                              |                                |  |
|                | ÷<br>& Cut<br>Calibri<br>Lia Copy<br>Paste<br>$B$ $I$<br>U<br>Format Painter |                               |              | $-$ A $\Lambda$<br>$-11$<br>田<br>$\mathcal{O}$ - $\mathbf{\underline{A}}$ |                                           | Wrap Text<br>$\mathcal{D}_{\mathcal{F}}$<br>Merge & Center<br>课课<br>書目 |                           |                                 | General                              | $+20.00$<br>$S - \frac{9}{6}$  |  |
|                | $\sqrt{2}$<br>Clipboard                                                      |                               |              | Font                                                                      | <b>IG</b>                                 | G<br>Alignment                                                         |                           |                                 | Number                               |                                |  |
|                | A1                                                                           | ۰                             | fx.          | Item Number                                                               |                                           |                                                                        |                           |                                 |                                      |                                |  |
|                | A                                                                            | B.<br><b>Item Number Desc</b> |              | C                                                                         | D                                         | E                                                                      | F.                        | G                               | H                                    |                                |  |
| 1              | Item<br>Number                                                               |                               |              | Number<br>of.<br>Stocking<br><b>Stores</b>                                | Previous<br>Week<br>Sales<br><b>Units</b> | LY WTD<br>Sales<br>Units                                               | <b>YTD Sales</b><br>Units | LY YTD<br>Sales<br><b>Units</b> | Inventory<br>On Hand<br><b>Units</b> | Inventory<br>On Order<br>Units |  |
| $\overline{2}$ | 1234                                                                         | Example1                      |              | 1,731                                                                     | 9,416                                     | 4,208                                                                  | 336,778                   | 327,550                         | 141,596                              | 8,925                          |  |
| 3              | 12345                                                                        | Example2                      |              | 1,731                                                                     | 8,482                                     | 4,035                                                                  | 344,948                   | 340,131                         | 140,085                              | 7,725                          |  |
|                |                                                                              |                               |              |                                                                           |                                           |                                                                        |                           |                                 |                                      |                                |  |

This report has been formatted to allow full view of column headings.

# <span id="page-6-0"></span>**III. Report Descriptions**

Reports are updated and posted each Sunday to reflect weekly metrics as of the previous Friday, while daily metrics are updated daily according to previous day data. The reporting week for Lowe's runs Saturday through Friday. No historical data will be maintained on LoweLink. Please make sure to download and save the report if you will need to keep a history of the data.

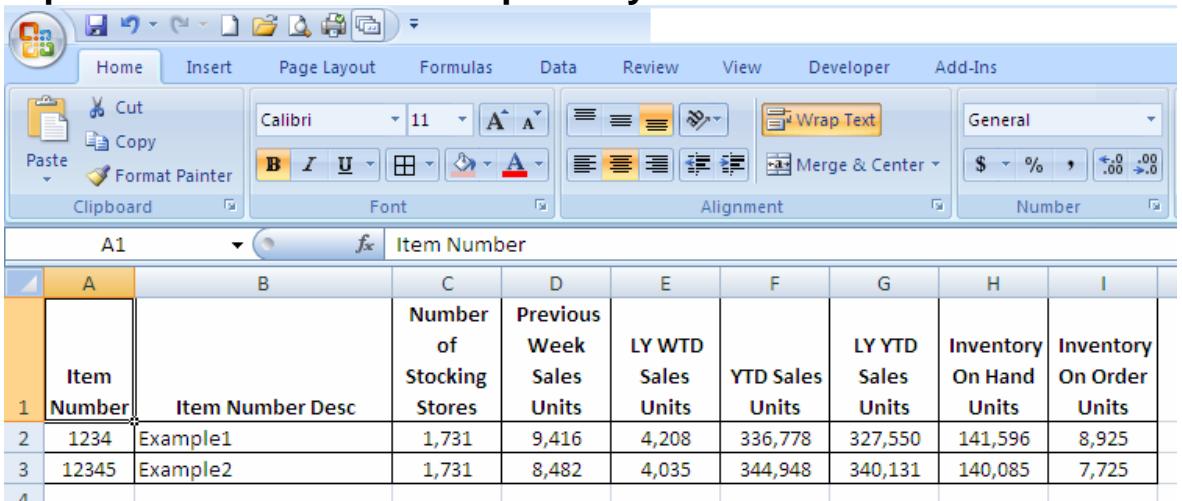

## <span id="page-6-1"></span>**Import Vendor DART Lite Report Layout**

*This report has been formatted to allow full view of column headings.*

## <span id="page-6-2"></span>**Metric Definitions**

**Item Number** – Product item number

**Item Number Description** – Product item description

**Number of Stocking Stores** – Number of Lowe's locations (stores and distribution centers) that are reporting data based on vendor reporting logic (this is not the number of locations where the item is stocked)

**Previous Week Sales Units** – Number of units sold during the previous fiscal week this year

**LY WTD (Last Year's Week to Date) Sales Units** – Number of units sold week to date last year starting from the beginning of last year's corresponding current fiscal week up to last year's corresponding previous day

**YTD (Year to Date) Sales Units** – Total number of units sold this year starting from the beginning of Lowe's fiscal calendar up to previous day

**LY YTD (Last Year's Year to Date) Sales Units** – Total number of units sold last year starting from the beginning of last year's Lowe's fiscal calendar up to last year's corresponding previous day

**Inventory On Hand Units** – Number of units the stores and distribution centers have on hand based on previous day

**Inventory On Order Units** – Number of units on direct order to the distribution centers or the stores based on previous day

### <span id="page-7-0"></span>**Weekly and Daily Metrics**

**Weekly Metrics** - Updates according to Previous Week data

- Previous Week Sales Units

**Daily Metrics** - Updates according to Previous Day data

- Number of Stocking Stores
- LY WTD Sales Units
- YTD Sales Units
- LY YTD Sales Units
- Inventory On Hand Units
- Inventory On Order Units

# <span id="page-7-1"></span>**IV. Vendor Expectations**

Vendors are expected to run reports weekly and maintain data in order to facilitate established expectations.

- 1. Prepare internal forecast of Lowe's projected purchases to facilitate:
	- a. Collaboration of purchase forecasts
	- b. Raw materials buying and Work in Progress (WIP) planning
- 2. Vendor to perform comparison benchmark of monthly forecasts received from Lowe's Companies, Inc. to actual sales and inventory trends to aid improvement of purchase forecast accuracy
- 3. Review sales patterns / trends to facilitate growth:
	- a. Opportunities to expand market if product is not being sold in all stores
	- b. New item development and / or redesign
		- i. Are there opportunities to develop new products that may compliment or support good selling items?
		- ii. Are there design issues or improvements that can be made to existing products that would increase vendor sales?